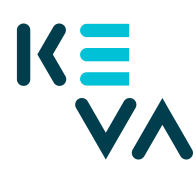

23.8.2021

## **Ärendefullmakt som har avgränsats enligt arbetsgivare –** flera organisationer med samma FO-nummer

- 1. Identifiera dig i Suomi.fi med ett personligt identifieringsverktyg
- 2. Välj Företagets fullmakter
	- Välj det företag för vars räkning du vill sköta ärenden.
	- Klicka Ge fullmakt.
- 3. Typ av fullmakt
	- Välj Ärendefullmakt som typ.
- 4. Parter
	- Klicka Lägg till person du behöver namn och personbeteckning. Om du ger samma fullmakt till flera personer kan du lägga till alla personer på en gång.
- 5. Fullmaktsärenden
	- Välj fullmakt (alla fullmakter kan avgränsas enligt arbetsgivare) och ta i bruk fullmaktens specifikation
		- o Öppna fullmakten och lägg till specifikation på nästa sida
		- o Bilda underorganisationens avgränsningsspecifikation på nästa sida
			- 99 + arbetsgivarkod
- 6. Giltighetstid
	- Bestäm fullmaktens start- och slutdatum antingen genom att välja datum eller 1, 5, 15, 20 eller 25 år.
	- Fullmakten kan annulleras när som helst.
- 7. Sammandrag och bekräftelse

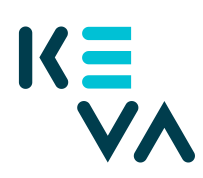

## 23.8.2021

- Kolla att uppgifterna om fullmakten är rätt och bekräfta fullmakten.
- Du får ett meddelande om att fullmakten har bekräftats.
- Efter bekräftelsen syns de fullmakter företaget gett i punkten Givna fullmakter.